# 传送电子邮件

你可以给西雅图公立学校中的发送和接收电子邮件,如你的老师和其他学生。

### 电子邮件

- 传送电子邮件
- □ 新增附件
- 回复电子邮件
- 储存草稿或丢弃电子邮件

## 传送电子邮件

要传送电子邮件:

- 1. 按下 **New Message(**新信息**)**.
- 2. 在 **To** 的部分, 输入在西雅图校区内的人员的姓氏, 如老师, 工作人员, 或学生.
- 3. 键入时,名称会显示在建议结果清单中。 当你看到此人的姓氏和名称时,按下此名称, 而这个名称会 显示 在 **To** 的部分.

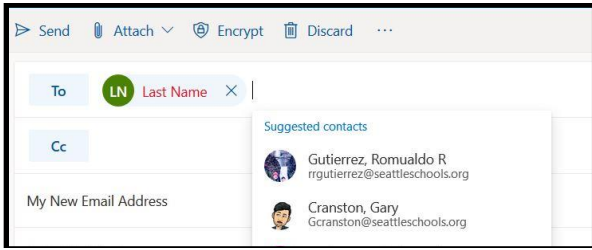

注意: 你可以输入以 **@seattleschools.org** 作结尾的电邮地址.你也可以在以下部分加在多于一 个人名字, **To**, **Cc**, 或 **Bcc**。

**cc** (复本) 表示正在寄送电子邮件你的复本。 **Bcc** (盲文副本)意味著你发送了一份副本, 而 你不希望别人看到你把它发送给这个人。 如果你发送电子邮件给许多人,没有必要让他们看到别人 的姓名和电子邮件地址。

- 4. 通过键入电子邮件的 **Add a subject(**添加主题)。电子邮件是关于什么的?
- 5. 把游标放在电子邮件正文中, 然后开始键入。
- 6. 键入完成后,你可以校对讯息, 然后按 **Send(**发送**)**。

注意: 你也可以选择稍后发送电子邮件。如果选择 **Send later(**稍后发送**)**, 请选择日历上的 日期和你希望发送邮件的时间, 然后按下 **Send**。 该信息把不会在此之前发送。

### 新增附件

新增附件:

- 1. 点选回形针图示以新增附件或档案。
- 2. 把显示 Suggested attachments(建议附件) 的清单, 你可以选择建议的档案之一, Browse this computer(浏览此电脑), 或 Browse cloud locations(浏览云端位置) 。

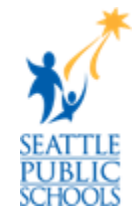

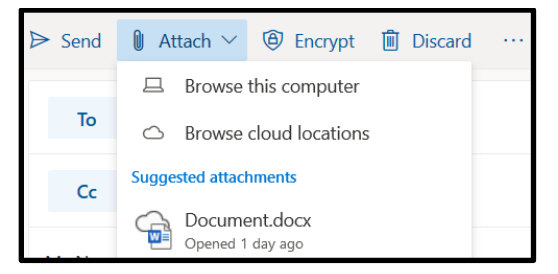

- 3. 如果选择浏览此电脑:
	- a. 选择从电脑上载的档。
	- b. 按下 **Open**。
	- c. 你你将看到一个档案图示显示在你 in 的邮件中。
- 4. 如果选择浏览云端位置:
	- a. 弹出一个视窗, 显示来自 OneDrive 的档案。
	- b. 选择档案。
	- c. 按 **Next,** 视窗会弹一出并询问你要如何分享此档案?
		- 如果选择 **Share as a OneDrive link**, 收件者可以即时查看更改并协同工 作。
		- 如果选择 **Attach as a copy**, 收件者将获得要审阅的副本。
	- d. 你的邮件中将显示该档的图示。

### 回复电子邮件

要回复电子邮件:

- 1. 在收件箱中, 按下要 in 阅读面板预览的电子邮件。
- 2. 按一下 回复的箭头 S 把邮件发送回寄件者并键入邮件。
- 3. 如果此人是复制在 (cc) 这电邮内, 你可以选择**回复所有人**的箭头。<sup>15</sup>
- 4. 如果要与别人分享此电子邮件, 请按下转发的箭头。→
- 5. 你也可以透过按下竖起大拇指图示来表示喜欢这讯息。■
- 6. 按 **Send**。

#### 丢弃邮件或储存草稿

- 1. 如果你按 **Discard(**丢弃**)**, 一个视窗弹出问, "你确定要放弃这个草案吗*"*
	- 按 **OK** 以删除,并且不会传送或储存邮件.
	- 按 **Cancel** 可返回原本的邮件.
- 2. 讯息将自动储存为草稿,直到您按下「发送或丢弃」.
- 3. 你可以回到 Folder Pane 来查看在资料夹内的信息: Inbox(收件箱), Drafts(草稿), Sent(已送出), 或 Deleted(已删除).
- 4. 按下**" Drafts '**资料夹并选择要继续处理的邮件 .

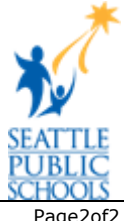